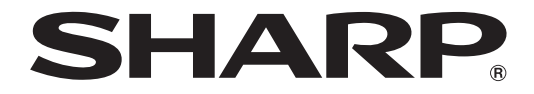

# 型號 **XG-PH70X XG-PH70X-N** 多媒體投影機

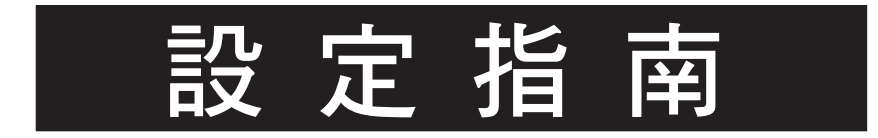

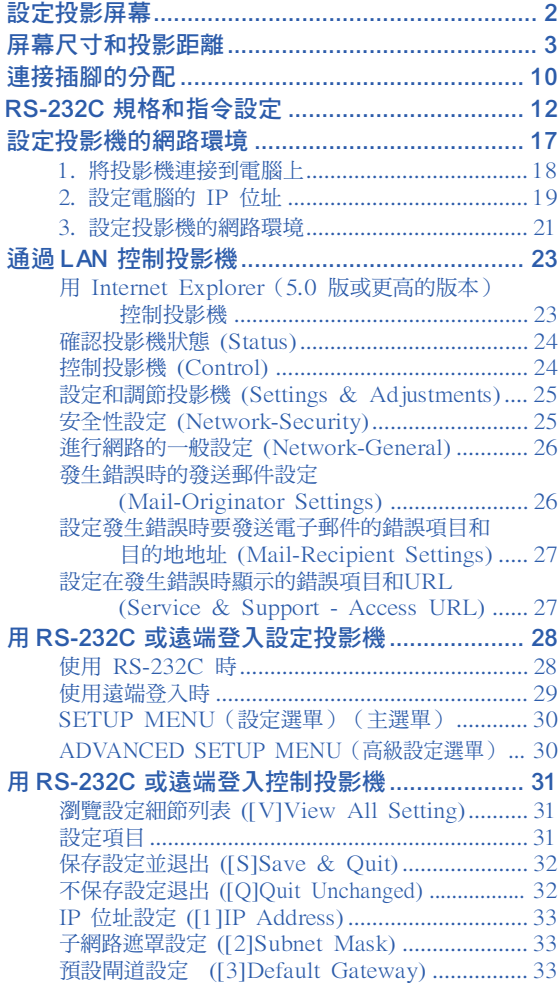

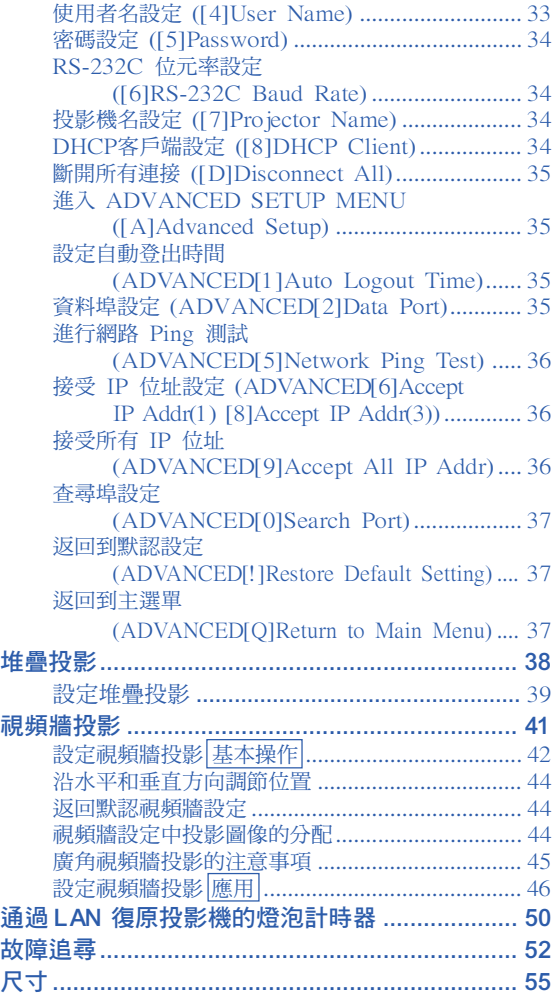

<span id="page-1-0"></span>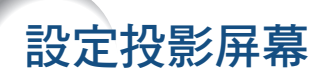

為獲得最佳影像,請將投影機置於與屏幕垂直的位置,投影機的擱腳要放在水平且平坦之處。這樣設置,就不再需要 進行梯形失真校正,並得到最佳之影像品質。

## 图註

- 投影機鏡頭應位於投影屏幕的中心。如果穿過鏡頭中心的水平線不垂直於投影屏幕,圖像將會失真,使觀看困 難。
- ●為得到最佳圖像,不要將屏幕正對着陽光或室內的燈光。光直接照射在屏幕上會使圖像顏色變淡,使觀看困 難。在陽光充足或明亮的室內設定屏幕時,請拉上窗帘並調暗燈光。

### 標準設定(前面投影)

■ 根據想要的圖像尺寸,將投影機放置在距投影屏幕一定距離 遠的地方。

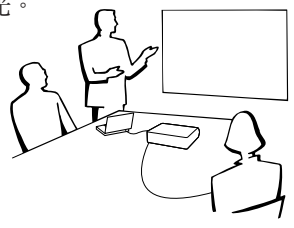

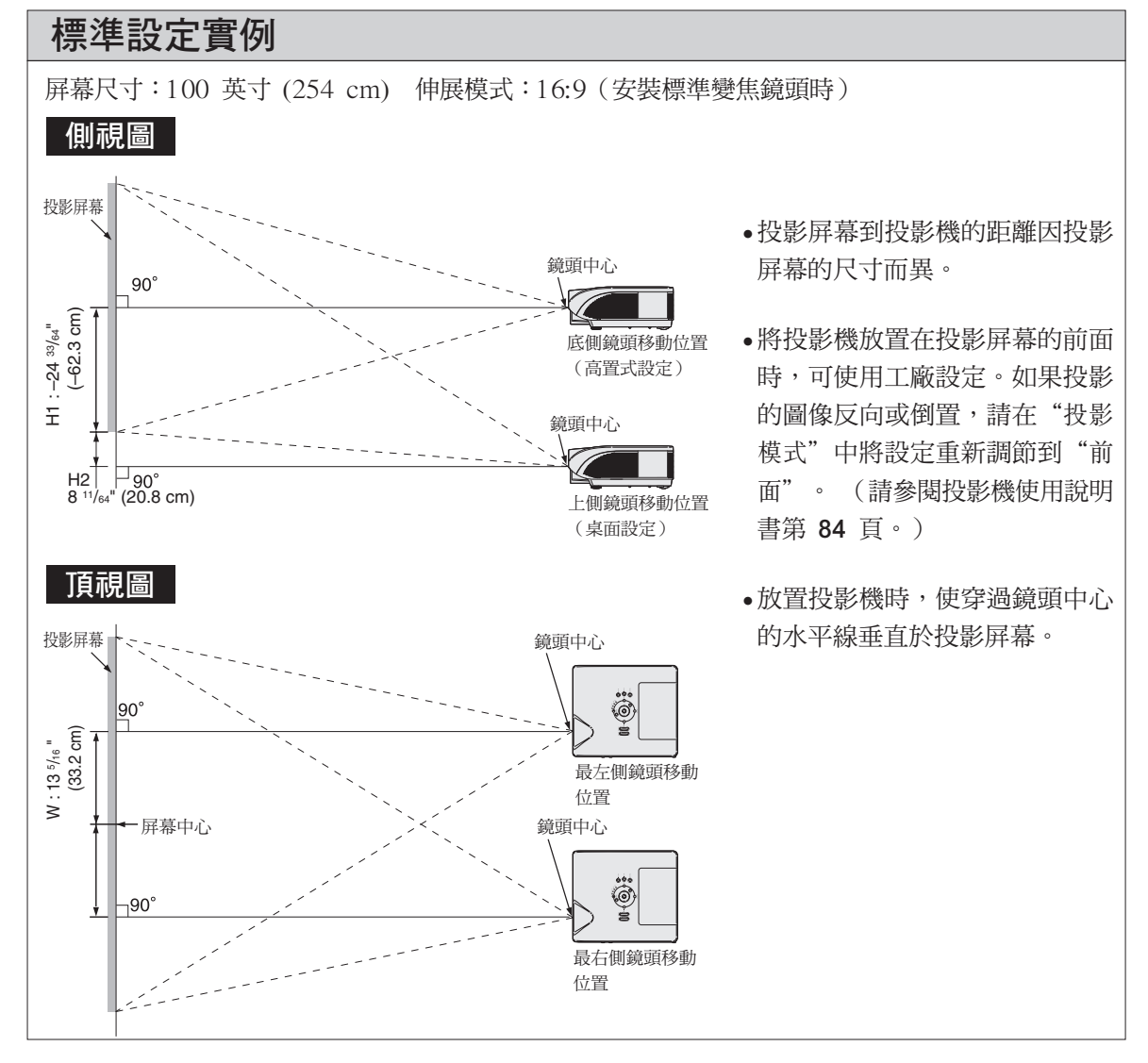

<span id="page-2-0"></span>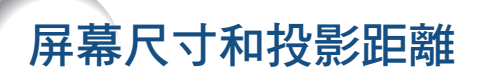

投影屏幕尺寸根據投影機鏡頭到屏幕間的距離而異。

可以為特殊用途提供選購的 Sharp 鏡頭。有關所有鏡頭的詳情,請與最近的 Sharp 授權經銷商聯繫。 (使用鏡頭時 請參考鏡頭使用手冊。)另外,務必請尊業技師安裝選購的鏡頭。

請參照表格安裝投影機以使投射到屏幕上的圖像尺寸達到最佳。安裝投影機時請將表內數值用作參考。

## 投射距離

下面的圖表用於 100 英寸 (254 cm)、4:3 正常模式的投影屏幕。

#### 投影屏幕

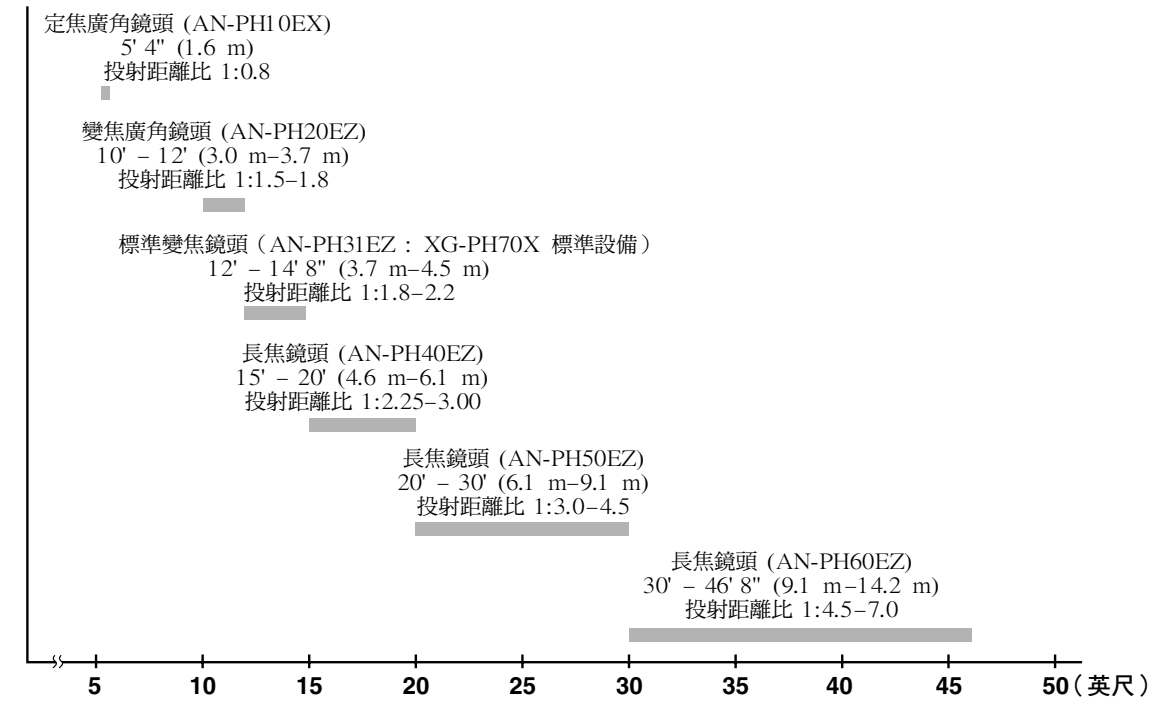

## 標準變焦鏡頭(AN-PH31EZ : XG-PH70X 標準設備)

F1.8-F2.0, f=25.6-31.3 mm

#### 正常模式 (4:3)

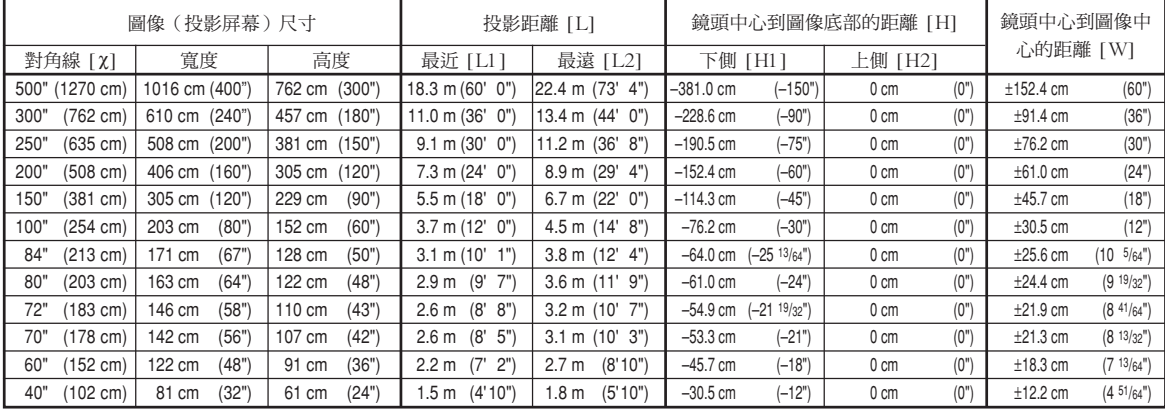

- c: 圖像尺寸(對角線)(英寸/cm)
- L: 投影距離(m/英尺)

L1: 最近投影距離(m/英尺)

L2: 最遠投影距離(m/英尺)

- H: 鏡頭中心到圖像底部的距離(cm/英寸)
- H1: 鏡頭中心到圖像底部的下側距離(cm/英寸)
- H2: 鏡頭中心到圖像底部的上側距離(cm/英寸)

W: 鏡頭中心到圖像中心的距離(cm/英寸)

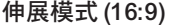

計算圖像尺寸和投影距離的公式

 $[m/cm]$ 

L1 (m) =  $0.03658X$ <br>L2 (m) =  $0.0447X$ 

H1 (cm) =  $-0.762\text{X}$ <br>W (cm) =  $\pm 0.3048\text{X}$ 

[英尺/英寸]

L1  $(\nexists R) = 0.03658\chi / 0.3048$ 

L2 (英尺) = 0.0447χ / 0.3048<br>H1 (英寸) = −0.762Χ / 2.54

 $W$ (英寸) = ±0.3048 $X$  / 2.54

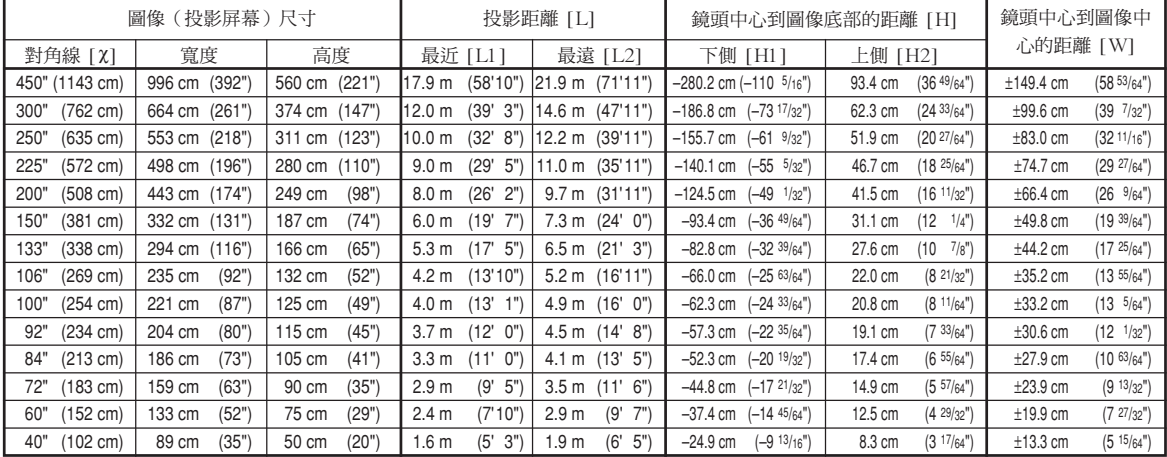

c: 圖像尺寸(對角線)(英寸/cm)

- L: 投影距離(m/英尺)
- L1: 最近投影距離(m/英尺)
- L2: 最遠投影距離(m/英尺)
- H: 鏡頭中心到圖像底部的距離(cm/英寸)
- H1: 鏡頭中心到圖像底部的下側距離(cm/英寸)
- H2: 鏡頭中心到圖像底部的上側距離(cm/英寸)
- W: 鏡頭中心到圖像中心的距離(cm/英寸)

## SE

● 上圖中的值允許有一個誤差餘量。

●鏡頭中心到圖像底部的距離 [H] 為負值時,表明圖像底部位於鏡頭中心下方。

CT **-4**

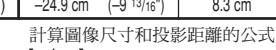

[m/cm]

L1 (m) =  $0.03985\text{\AA}$ <br>L2 (m) =  $0.0487\text{\AA}$ 

H1 (cm) =  $-0.62263\chi$ <br>H2 (cm) = 0.20754 $\chi$ 

W  $\vec{(cm)} = \pm 0.33207\lambda$ 

[英尺/英寸]

L1 (英尺) =  $0.03985\chi$  /  $0.3048$ 

L2 (英尺) =  $0.0487\%$  /  $0.3048$ 

H1  $($ 英寸) =  $-0.62263\chi$  / 2.54

H2 $(\text{$ 

 $W$  (英寸) =  $\pm$ 0.33207 $X$  / 2.54

## 定焦廣角鏡頭 (AN-PH10EX)

### F2.5, f=11.6 mm

#### 正常模式 (4:3)

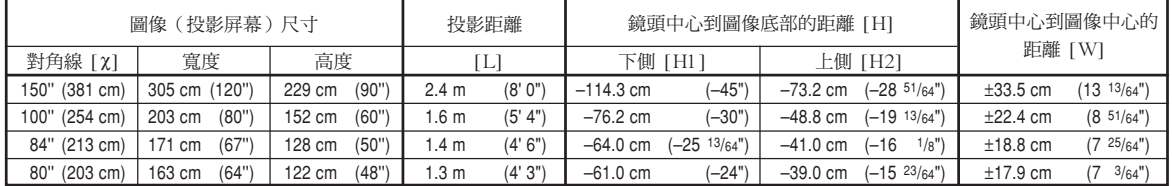

c: 圖像尺寸(對角線)(英寸/cm)

L: 投影距離(m/英尺)

H: 鏡頭中心到圖像底部的距離(cm/英寸)

H1: 鏡頭中心到圖像底部的下側距離(cm/英寸)

H2: 鏡頭中心到圖像底部的上側距離(cm/英寸)

W: 鏡頭中心到圖像中心的距離(cm/英寸)

計算圖像尺寸和投影距離的公式

[m/cm] L (m) =  $0.01626X$ H1 (cm) =  $-0.762x$ H2 (cm) =  $-0.48768x$ W (cm) =  $\pm 0.22352x$ [英尺/英寸]  $L$ (英尺) = 0.01626 $\chi$  / 0.3048

H1  $(\text{\texttt{) = -0.762\texttt{X}}$  / 2.54 H2  $($ 英寸) =  $-0.48768$   $\chi$  / 2.54 W  $(\overrightarrow{2}) = \pm 0.223522 / 2.54$ 

#### 伸展模式 (16:9)

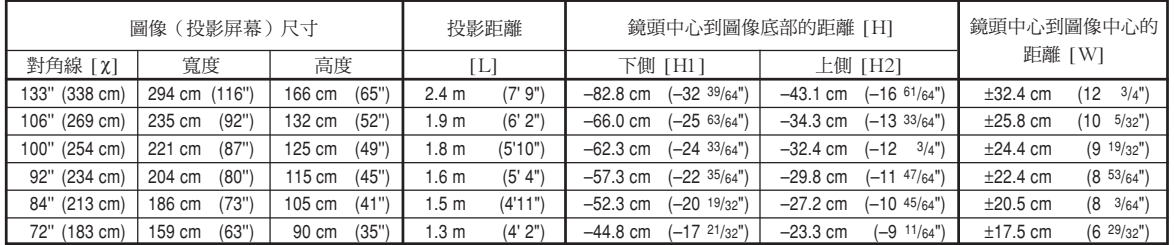

c: 圖像尺寸(對角線)(英寸/cm)

L: 投影距離(m/英尺)

H: 鏡頭中心到圖像底部的距離(cm/英寸)

H1: 鏡頭中心到圖像底部的下側距離(cm/英寸)

H2: 鏡頭中心到圖像底部的上側距離(cm/英寸)

W: 鏡頭中心到圖像中心的距離(cm/英寸)

計算圖像尺寸和投影距離的公式

[m/cm]

L (m) =  $0.01771\text{X}$ H1 (cm) =  $-0.62263\text{\textit{X}}$ H2 (cm) =  $-0.32377x$ W (cm) =  $\pm 0.24352x$ [英尺/英寸]  $L$  (英尺) = 0.01771 $\chi$  / 0.3048 H1  $($ 英寸) =  $-0.62263\chi$  / 2.54 H2  $($ 英寸) =  $-0.32377$ X / 2.54  $W(\text{$  英寸 $) = ±0.24352$  $\times$  / 2.54

## 图註

● 上圖中的值允許有一個誤差餘量。

●鏡頭中心到圖像底部的距離 [H] 為負值時,表明圖像底部位於鏡頭中心下方。

CT **-5**

## 變焦廣角鏡頭 (AN-PH20EZ)

### F2.5, f=21.2-25.8 mm

正常模式 (4:3)

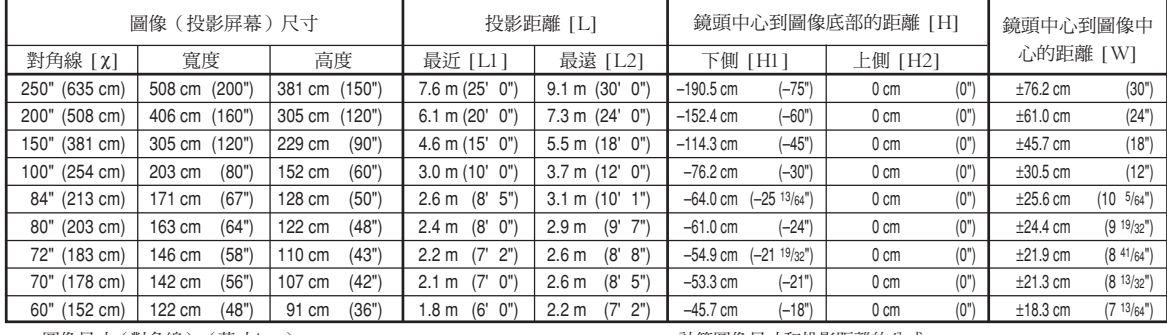

c: 圖像尺寸(對角線)(英寸/cm)

L: 投影距離(m/英尺)

L1: 最近投影距離(m/英尺)

- L2: 最遠投影距離(m/英尺)
- H: 鏡頭中心到圖像底部的距離(cm/英寸)
- H1: 鏡頭中心到圖像底部的下側距離(cm/英寸)
- H2: 鏡頭中心到圖像底部的上側距離(cm/英寸)

W: 鏡頭中心到圖像中心的距離(cm/英寸)

計算圖像尺寸和投影距離的公式

 $[m/cm]$ L1 (m) =  $0.03048\chi$ L2 (m) =  $0.03658x$ 

H1 (cm) =  $-0.762X$ W (cm) =  $\pm 0.3048x$ 

#### [英尺/英寸]

 $L1$  (英尺) = 0.03048 $\chi$  / 0.3048 L2 (英尺) =  $0.03658$   $\chi$  / 0.3048 H1  $(\frac{\pi}{3}) = -0.762\chi$  / 2.54

 $W$  (英寸) = ±0.3048 $X$  / 2.54

#### 伸展模式 (16:9)

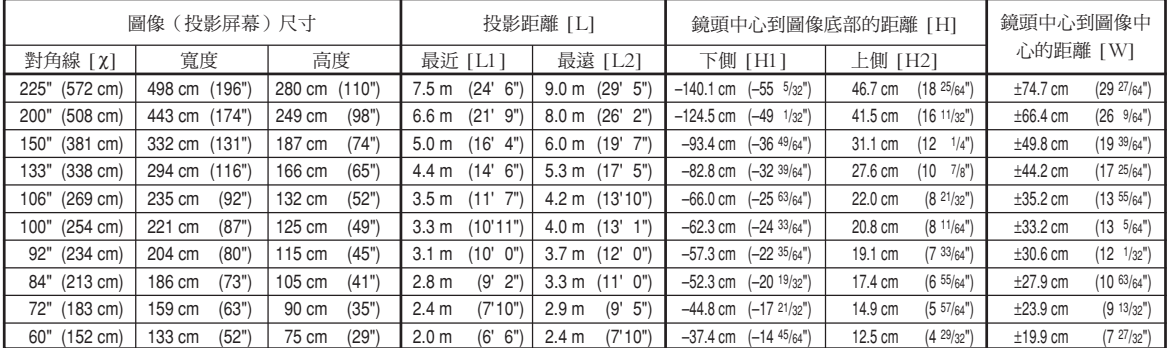

c: 圖像尺寸(對角線)(英寸/cm)

L: 投影距離(m/英尺)

L1: 最近投影距離(m/英尺)

- L2: 最遠投影距離(m/英尺)
- H: 鏡頭中心到圖像底部的距離(cm/英寸)
- H1: 鏡頭中心到圖像底部的下側距離(cm/英寸)

H2: 鏡頭中心到圖像底部的上側距離(cm/英寸)

W: 鏡頭中心到圖像中心的距離(cm/英寸)

[m/cm]

L1 (m) =  $0.03321\%$ 

- L2 (m) =  $0.03985\%$
- H1 (cm) =  $-0.62263\chi$
- H2 (cm) =  $0.20754X$ W (cm) =  $\pm 0.33207$  $\chi$

#### [英尺/英寸]

L1 (英尺) =  $0.03321\%$  /  $0.3048$  $L2$  (英尺) = 0.03985% / 0.3048 H1  $($ 英寸) =  $-0.62263\chi$  / 2.54 H2  $($ 英寸) = 0.20754 $\chi$  / 2.54  $W$  (英寸) = ±0.33207 $X$  / 2.54

計算圖像尺寸和投影距離的公式

SE

● 上圖中的值允許有一個誤差餘量。

## 長焦鏡頭 (AN-PH40EZ)

### F2.4-F2.5, f=31.9-42.5 mm

#### 正常模式 (4:3)

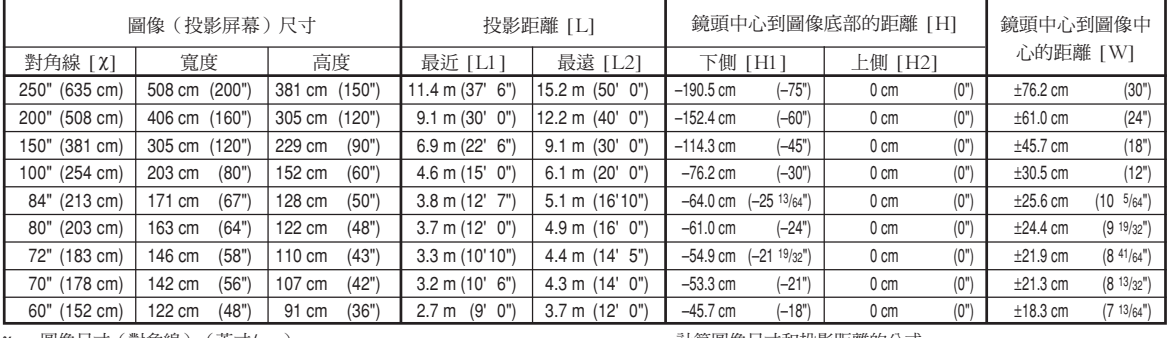

c: 圖像尺寸(對角線)(英寸/cm) L: 投影距離(m/英尺)

L1: 最近投影距離(m/英尺)

L2: 最遠投影距離(m/英尺)

- H: 鏡頭中心到圖像底部的距離(cm/英寸)
- H1: 鏡頭中心到圖像底部的下側距離(cm/英寸)

H2: 鏡頭中心到圖像底部的上側距離(cm/英寸)

W: 鏡頭中心到圖像中心的距離(cm/英寸)

計算圖像尺寸和投影距離的公式

[m/cm] L1 (m) =  $0.04572X$ L2 (m) =  $0.06096\lambda$ <br>H1 (cm) =  $-0.762\lambda$ W  $\vec{(cm)} = \pm 0.3048\chi$ [英尺/英寸] L1(英尺)= 0.04572χ / 0.3048<br>L2(英尺)= 0.06096χ / 0.3048<br>H1(英寸)= −0.762χ / 2.54<br>W(英寸)= ±0.3048χ / 2.54

#### 伸展模式 (16:9)

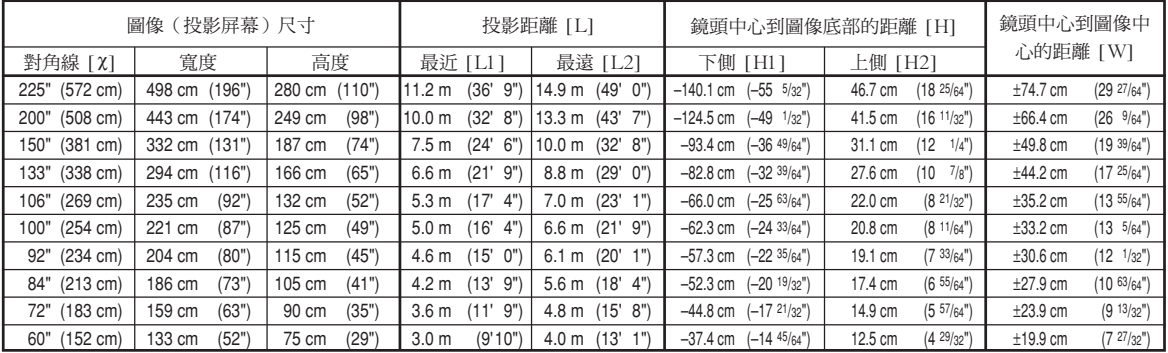

c: 圖像尺寸(對角線)(英寸/cm)

L: 投影距離(m/英尺)

L1: 最近投影距離(m/英尺)

L2: 最遠投影距離(m/英尺)

- H: 鏡頭中心到圖像底部的距離(cm/英寸)
- H1: 鏡頭中心到圖像底部的下側距離(cm/英寸)
- H2: 鏡頭中心到圖像底部的上側距離(cm/英寸)

W: 鏡頭中心到圖像中心的距離(cm/英寸)

計算圖像尺寸和投影距離的公式

[m/cm] L1 (m) =  $0.04981\%$ <br>L2 (m) =  $0.06641\%$ H1 (cm) =  $-0.62263\chi$ <br>H2 (cm) = 0.20754 $\chi$ W (cm) =  $\pm 0.33207\lambda$ [英尺/英寸] L1(英尺)= 0.04981% / 0.3048<br>L2(英尺)= 0.06641% / 0.3048 H1(英寸)= –0.62263χ / 2.54<br>H2(英寸)= 0.20754X / 2.54 W $(\nexists \vec{x} + \vec{y}) = \pm 0.33207\lambda / 2.54$ 

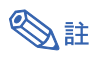

●上圖中的值允許有一個誤差餘量。

## 長焦鏡頭 (AN-PH50EZ)

### F2.5, f=40.8-62.8 mm

正常模式 (4:3)

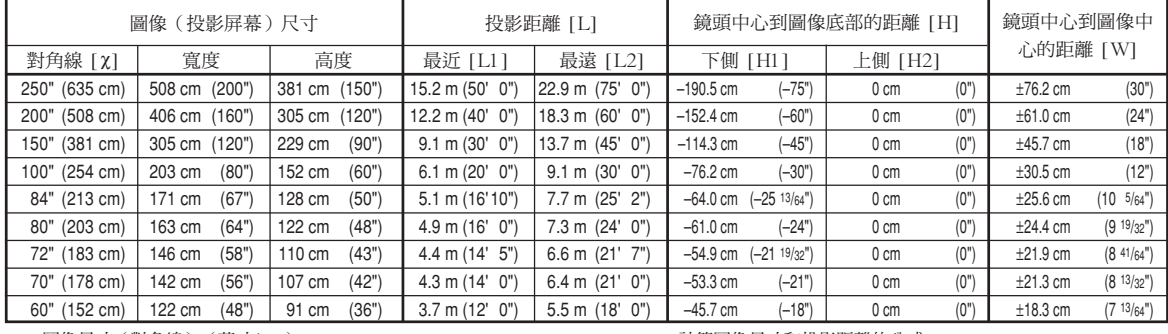

χ: 圖像尺寸(對角線)(英寸/cm)

L: 投影距離(m/英尺) L1: 最近投影距離(m/英尺)

L2: 最遠投影距離(m/英尺)

- H: 鏡頭中心到圖像底部的距離(cm/英寸)
- H1: 鏡頭中心到圖像底部的下側距離(cm/英寸)
- H2: 鏡頭中心到圖像底部的上側距離(cm/英寸)

W: 鏡頭中心到圖像中心的距離(cm/英寸)

計算圖像尺寸和投影距離的公式

[m/cm] L1 (m) =  $0.06096\chi$ L2  $\dot{m}$  = 0.09144 $\chi$ H1 (cm) =  $-0.762\text{X}$ <br>W (cm) =  $\pm 0.3048\text{X}$ [英尺/英寸]

L1(英尺)= 0.06096% / 0.3048<br>L2(英尺)= 0.09144% / 0.3048 H1  $($ 英寸) =  $-0.762$ **x** / 2.54

 $W(\text{ t} + 1) = 10.30482 / 2.54$ 

#### 伸展模式 (16:9)

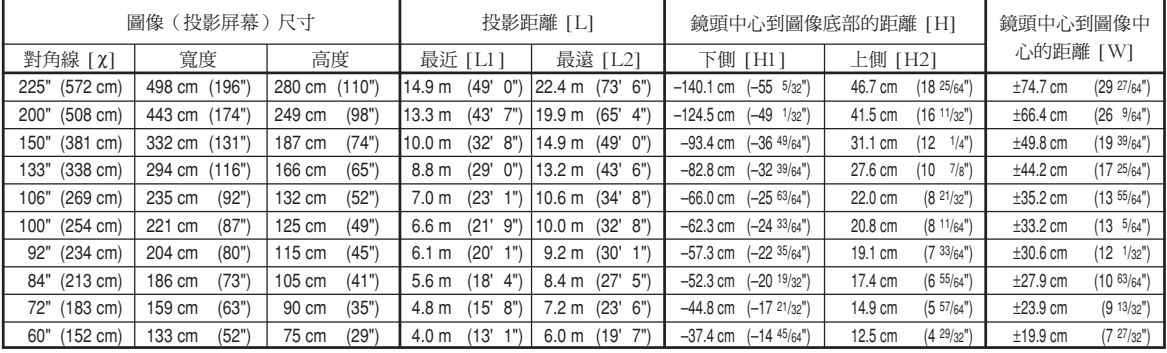

c: 圖像尺寸(對角線)(英寸/cm)

L: 投影距離(m/英尺)

L1: 最近投影距離(m/英尺)

L2: 最遠投影距離(m/英尺)

- H: 鏡頭中心到圖像底部的距離(cm/英寸)
- H1: 鏡頭中心到圖像底部的下側距離(cm/英寸)
- H2: 鏡頭中心到圖像底部的上側距離(cm/英寸)

W: 鏡頭中心到圖像中心的距離(cm/英寸)

計算圖像尺寸和投影距離的公式

[m/cm] L1 (m) =  $0.06641\lambda$ <br>L2 (m) =  $0.09962\lambda$ H1 (cm) =  $-0.62263x$ H2 (cm) =  $0.20754\lambda$ <br>W (cm) =  $\pm 0.33207\lambda$ [英尺/英寸]

L1 (英尺) = 0.06641% / 0.3048<br>L2 (英尺) = 0.09962% / 0.3048<br>H1 (英寸) = -0.62263% / 2.54<br>H2 (英寸) = 0.20754% / 2.54<br>W (英寸) = ±0.33207% / 2.54

- 
- 

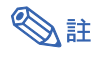

●上圖中的值允許有一個誤差餘量。

## 長焦鏡頭 (AN-PH60EZ)

### F2.4-F2.5, f=62.1-97.8 mm

#### 正常模式 (4:3)

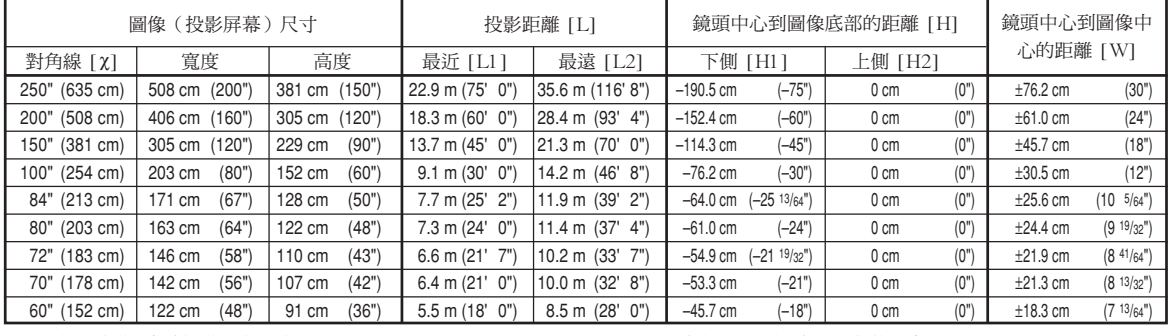

c: 圖像尺寸(對角線)(英寸/cm)

L: 投影距離(m/英尺)

L1: 最近投影距離(m/英尺)

- L2: 最遠投影距離(m/英尺)
- H: 鏡頭中心到圖像底部的距離(cm/英寸)
- H1: 鏡頭中心到圖像底部的下側距離(cm/英寸) H2: 鏡頭中心到圖像底部的上側距離(cm/英寸)

W: 鏡頭中心到圖像中心的距離(cm/英寸)

計算圖像尺寸和投影距離的公式

[m/cm] L1 (m) =  $0.09144\lambda$ <br>L2 (m) =  $0.14224\lambda$ H1 (cm) =  $-0.762x$ W (cm) =  $\pm 0.3048x$ [英尺/英寸] L1 (英尺) = 0.091 44χ / 0.3048<br>L2 (英尺) = 0.14224Χ / 0.3048<br>H1 (英寸) = −0.762Χ / 2.54

 $W(\overline{45}T) = \pm 0.3048\chi$  / 2.54

#### 伸展模式 (16:9)

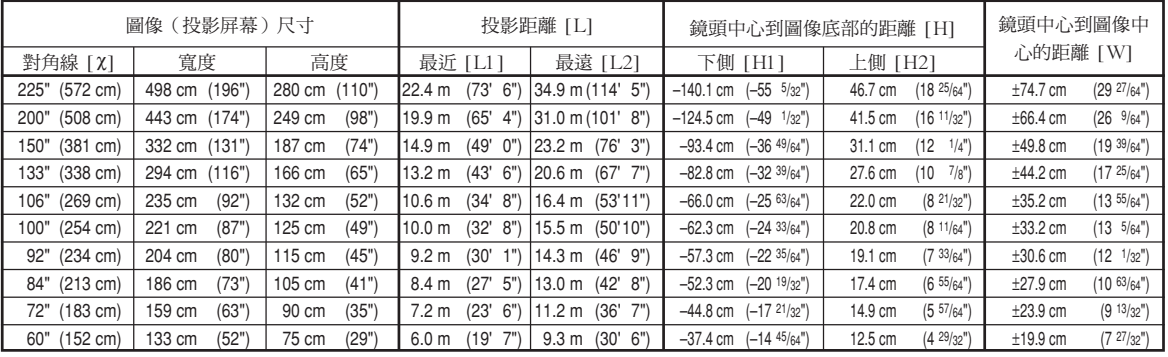

c: 圖像尺寸(對角線)(英寸/cm)

L: 投影距離(m/英尺)

L1: 最近投影距離(m/英尺)

L2: 最遠投影距離(m/英尺)

- H: 鏡頭中心到圖像底部的距離(cm/英寸)
- H1: 鏡頭中心到圖像底部的下側距離(cm/英寸)
- H2: 鏡頭中心到圖像底部的上側距離(cm/英寸)

W: 鏡頭中心到圖像中心的距離(cm/英寸)

計算圖像尺寸和投影距離的公式

- [m/cm]
- L1 (m) =  $0.09962X$ <br>L2 (m) =  $0.15497X$ H1 (cm) =  $-0.62263\chi$ <br>H2 (cm) = 0.20754 $\chi$
- W (cm) =  $\pm 0.33207\lambda$

[英尺/英寸]

- L1(英尺)= 0.09962X / 0.3048<br>L2(英尺)= 0.15497X / 0.3048
- 
- H1(英寸)= –0.62263χ / 2.54<br>H2(英寸)= 0.20754X / 2.54
- W $(\overline{\text{A}}\overline{\text{C}}) = \pm 0.33207\lambda / 2.54$

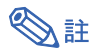

●上圖中的值允許有一個誤差餘量。

<span id="page-9-0"></span>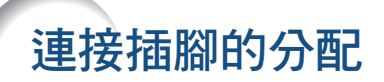

### RGB 信號端子 (INPUT 1 (輸入 1) 和 OUTPUT (FOR INPUT 1, 2) (輸出 (用於輸入 1,2))):

15 針微型 D-sub 凹型接口

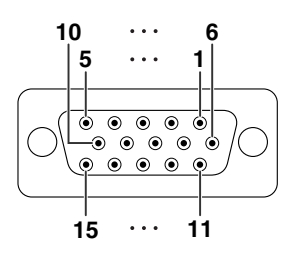

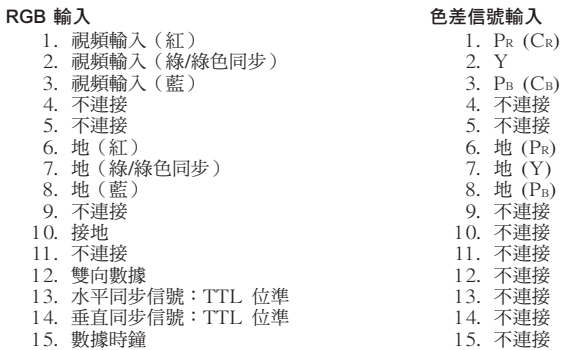

#### RS-232C 端子︰9 針 D-sub 凸型接口

![](_page_9_Figure_6.jpeg)

#### RS-232C 接線的推薦連接︰9 針 D-sub 凹型接口

![](_page_9_Figure_8.jpeg)

![](_page_9_Picture_341.jpeg)

## →注

●取決於所使用的控制設備,可能需要連接控制設備(如電腦)上的針腳 4 和針腳 6。

投影機針腳號 4 5 6 電腦針腳號 4 5 6

LAN 端子︰8 針 RJ-45 標準接口

![](_page_9_Picture_342.jpeg)

### DVI 數碼端子 (INPUT 3 (輸入 3))

![](_page_10_Figure_2.jpeg)

![](_page_10_Picture_139.jpeg)

![](_page_10_Picture_140.jpeg)

### <span id="page-11-0"></span>電腦控制

將 RS-232C 串列控制接線(十字型,商店有售)連接到投影機上,就可以用電腦來控制投影機。(連接請參閱投影 機使用說明書的第 35 頁。)

### 通信條件

讓電腦的序列埠與下列設定一致。 信號格式:符合 RS-232C 標準。 それは インストラン 奇偶校正位:無 位元率**\***︰9,600 bps/38,400 bps/115,200 bps 停止位︰1 位 **數據長度:8 位 いっぱん こうしょう かいしょう かいしょう 流控制:無** \*將投影機的位元率設為與電腦使用的位元率相同。

## 基本格式

來自電腦的指令按下列順序發送:指令、參數和返回代碼。投影機處理來自電腦的指令後,將響應代碼發送給電腦。

![](_page_11_Figure_8.jpeg)

\*2由於 RS-232C 功能停止,投影機不發送響應代碼。

\*3"序列號核對"指令用于讀出序列號的 12 位數字。

\*4按 PJN1、PJN2 和 PJN3 的順序發送指令,對投影機名進行設定。

\*5燈泡計時器復原指令僅在待機模式下可以使用。

\*6有關使用"全部重設"初始化項目的詳情,請參閱投影機使用說明書的第 91 頁。

## 指令

### 實例︰打開投影機的電源時,進行下列設定。

![](_page_12_Picture_1233.jpeg)

![](_page_13_Picture_1391.jpeg)

![](_page_14_Picture_1401.jpeg)

![](_page_15_Picture_1115.jpeg)

PJLink™相容:

本產品符合PJLink 1類標準,可執行所有1類指令。 經確認,本產品符合PJLink標準規格1.00版本。 有關詳情,請訪問"http://pjlink.jbmia.or.jp/english/"。

# <span id="page-16-0"></span>設定投影機的網路環境

本節描述通過網路使用投影機的基本步驟。

如果已經構建了網路,可能需要變更設定值。在這種情況下,請與網路管理員聯繫。您可以在投影機和電腦上進行 網路設定。以下是在電腦上進行設定的步驟。

### 電腦上的網路設定

### **1.** 將投影機連接到電腦上

用商店有售的 LAN 接線(UTP 接線、5 類雙絞線)連接電腦和投影機。

![](_page_16_Picture_6.jpeg)

![](_page_16_Picture_7.jpeg)

●Microsoft®和 Windows®為 Microsoft Corporation 公司在美國和 / 或其他國家的註冊商標。 ●其他公司或產品的所有名稱為其各自公司的商標或註冊商標。

 $\rightarrow$  第 [18](#page-17-0)

### <span id="page-17-0"></span>1. 將投影機連接到電腦上

在電腦和投影機之間建立點對點連接。您可以用 商店有售的 LAN 接線(UTP 接線、5 類雙絞 線)通過電腦配置投影機。

- **1** 從當前網路上斷開電腦的 LAN 接 線。 **2** 將商店有售的 LAN 接線(UTP 接 線、5 類雙絞線)的一端連接到投 影機 LAN 端子,將接線的另一端 連接到電腦的 LAN 端子。
	- **3** 將電源線插入投影機的交流電插 口。

![](_page_17_Figure_5.jpeg)

![](_page_17_Figure_6.jpeg)

1 資料

確認投影機側面的 LINK 燈點亮。如果 LINK 燈不亮,請檢查下列各點:

∑LAN 接線是否正確連接。

**4** 打開電腦的電源。

● 投影機和電腦的電源開關是否都已打開。

這就完成了連接。現在進到"2. 設定電腦的 IP 位址"。

## <span id="page-18-0"></span>2. 設定電腦的 IP 位址

下面描述如何在 Windows**®** XP(專業版或家庭 版)下進行設定。

**1** 用電腦管理員賬戶登錄網路。

- $2$  按一下 "start" (開始),然後 按一下"Control Panel"(控制 台)。
- **3** 按一下"Network and Internet Connections"(網路和網際網路 連線),然後在新視窗中按一下 "Network Connections"(網路 連線)。
	- ●本說明書在 Category View (類別目錄 檢視)中使用實例進行說明,如果您使 用的是 Classic View (傳統檢視),請 按兩下"Network Connections"(網 路連線)。

![](_page_18_Picture_7.jpeg)

![](_page_18_Picture_8.jpeg)

**4** 在 "Local Area Connection" (區域連線)上按右鍵,從彈出 的選單中選擇"Properties" (內 容)。

![](_page_18_Figure_10.jpeg)

<span id="page-19-0"></span>**5** 按一下 "Internet Protocol (TCP/ IP) "(網際網路協議 (TCP/ IP)),然後按一下"Properties" (內容)按鈕。

![](_page_19_Picture_2.jpeg)

### $6|$ 確認或改變設定電腦的 IP 位址。 ① 確認並記下當前的"IP address" (IP 位 址)、"Subnet mask"(子網路遮罩) 和"Default gateway"(預設閘道)。 請務必記下當前的 IP 位址、子網路遮 罩和預設閘道,因為隨後您將用它們重 新進行設定。 2 暫時將它們設為如下值︰ IP address(IP 位址)︰192.168.150.3

Subnet mask(子網路遮罩)︰255.255.255.0 Default gateway(預設閘道)︰(不 輸入任何值。)

![](_page_19_Figure_5.jpeg)

DHCP Client (DHCP客戶): OFF (關) IP address(IP位址)︰192.168.150.2 Subnet mask(子網路遮罩)︰255.255.255.0 Default gateway (預設閘道): 0.0.0.0

設定後,按一下"OK"(確定) 按鈕,然後重新啟動電腦。

確認或設定後,進到"3. 設定投影機的網路環境"。

![](_page_19_Picture_153.jpeg)

## <span id="page-20-0"></span>3. 設定投影機的網路環境

設定與當前網路相容的投影機 I P 位址和子網路 遮罩等項目。 將投影機上的各個項目設為以下內容。(關於設定 方法,請參閱投影機使用說明書第89頁。) DHCP客戶︰OFF IP地址︰192.168.150.002 子網掩碼︰255.255.255.000

- **1** 在電腦上啟動 Internet Explorer (5.0 版或更高的版本),在 "Address"(網址)欄內輸入 "http://192.168.150.2/",然後按 "Enter"鍵。
- **2** 如果還沒有設定使用者名和密碼, 則按一下"OK"(確定)按鈕。
	- 如果已經設定了使用者名和密碼,則輸 入使用者名和密碼,然後按一下"OK" (確定)按鈕。
	- ∑ 如果三次輸入錯誤的使用者名和密碼, 則顯示錯誤訊息。

 $3$  出現如右圖所示的畫面, 按一下 "TCP/IP"。

![](_page_20_Picture_8.jpeg)

![](_page_20_Picture_116.jpeg)

![](_page_20_Picture_117.jpeg)

![](_page_21_Picture_251.jpeg)

### <span id="page-21-0"></span>**4** 出現 TCP/ IP 設定畫面,準備進行 投影機的網路設定。

## SE

- ●確認當前網路的分段(IP 位址組)以避免設 定與其他網路設備或電腦重複的 IP 位址。 如果在具有"192.168.150.XXX"IP 位址 的網路中沒有使用"192.168.150.2",則不 必改變投影機的 IP 位址。
- ∑ 有關每一設定的詳情,請與網路管理員聯 繫。

 $\overline{\mathbf{5}}$  按一下"Apply" (套用)按鈕。

- **6** 出現設定值。確認這些值的設定是 正確的,然後按一下"Confirm" (確認)按鈕。
- ∑ 關閉瀏覽器。
- ∑ 這就完成了網路設定。
- ●設定了項目後,等待 10 秒鐘然後重新訪問。
- 將設定電腦的IP位址改回您在第 [20](#page-19-0) 頁步驟6-①中記下的原位址,然後將電腦和投影機連接到網路上。

#### Network - TCP/IP

![](_page_21_Picture_252.jpeg)

#### Network - TCP/IP

![](_page_21_Picture_253.jpeg)

 $\blacktriangleright$   $\lceil_{\text{Apply}} \rceil$ Refresh

### Network - TCP/IP

The TCP/IP settings will be changed as below.

DHCP Client OFF IP Address : 192.168.150.2<br>Subnet Mask : 255.255.255.0 Default Gateway : 0.0.0.0<br>DNS Server : 0.0.0.0

Do you want to change the TCP/IP settings?

#### $\bullet \qquad \qquad \bullet$

After you click "Confirm", if you want to continue to operate this projector via the network, please wait for 10 seconds and then re-access to "192.168.150.2".

# <span id="page-22-0"></span>通過 LAN 控制投影機

投影機連接到網路上後,在 Internet Explorer(5.0 版或更高的版本)的"Address"(網址)欄內 輸入投影機的 IP 位址,通過網路上的電腦啟動設定畫面對投影機進行網路設定。

### **用 Internet Explorer (5.0 版或更**

### 高的版本)控制投影機

在開始操作前完成外部設備的連接。(參閱投影 機使用說明書的第 24-36 頁。) 完成交流電源線的連接。(參閱投影機使用說明 書的第 37 頁。)

![](_page_22_Picture_5.jpeg)

●將投影機連接到 LAN 上時,請使用商店有 售的 LAN 接線(UTP 接線、5 類雙絞 線)。將投影機連接到集線器上時,請使用 直連線。

- **1** 在電腦上啟動 Internet Explorer (5.0 版或更高的版本)。
- $2$  在 "Address" (網址)欄內輸入 "http://", 其後輸入在第 [22](#page-21-0) 百中 設定的投影機 IP 位址和"/",然 後按"Enter"鍵。
	- 投影機的出廠預設值: "DHCP Client" (DHCP客戶)為"OFF"(關),IP 位址為 "192.168.150.2"。如果在"3. 設定投影機的網路環境"(第 [21](#page-20-0)-[22](#page-21-0) 頁) 中沒有改變IP位址,則輸入 "http://192. 168.150.2/"。

**3** 出現控制投影機的畫面,準備進行 各種狀態條件的確認、控制和設 定。

![](_page_22_Picture_11.jpeg)

![](_page_22_Picture_149.jpeg)

## <span id="page-23-0"></span>確認投影機狀態 (Status)

#### **Status**

![](_page_23_Picture_230.jpeg)

Refresh

在該畫面上,您可以確認投影機的狀態。可以確 認下列項目:

- MAC Address (MAC 位址)
- Power (電源)
- Condition (條件)
- Lamp Timer 1 (燈泡計時器 1)
- Lamp Timer 2 (燈泡計時器 2)
- Lamp Life 1 (燈泡殘率 1)
- Lamp Life 2 (燈泡殘率 2)
- Input (輸入)
- Signal Info (信號信息)
- Serial Number (序號)

## SE

- ●如果在畫面顯示完成前按一下"Refresh" (重新整理)按鈕,則會顯示一錯誤訊息 ("Server Busy Error"(伺服器忙錯 誤))。請等待片刻,然後重新操作。
- ●有關每一項目的詳情,請參閱投影機的使用 說明書。

## 控制投影機 (Control)

#### Control

![](_page_23_Picture_231.jpeg)

#### Refresh

在該畫面上,您可以進行投影機的控制。您可以 控制下列項目:

- Power (雷源)
- Input Select (輸入選擇)
- Volume (音量)
- Mute (Audio)(消音(音頻))
- Black Screen (黑屏幕)

### ◎註

- ●如果在畫面顯示完成前按一下"Refresh" (重新整理)按鈕,則會顯示一錯誤訊息 ("Server Busy Error"(伺服器忙錯
- 誤))。請等待片刻,然後重新操作。
- 投影機預熱時,您不能操作本頁。
- 投影機處於待機模式時, 您只能控制 "Power ON"(打開電源)。
- ∑ 有關每一項目的詳情,請參閱投影機的使 用說明書。

## <span id="page-24-0"></span>設定和調節投影機

### (Settings & Adj ustments)

實例:顯示 INPUT1 (輸入1)的"Picture" (圖像)畫面 Settings & Adjustments - Picture (INPUT1)

![](_page_24_Picture_467.jpeg)

Refresh

在這些畫面上,您可以進行投影機的設定或調節。您 可以設定或調節下列項目:

- Picture Mode(圖像模式)
- CLR Temp(色溫<u>)</u>
- ∑ Bright Boost(增強白色)
- Progressive (漸進模式)
- C.M.S. Adiustment (所選的顏色)
- DNR (數碼抑噪)
- Signal Type(信號類型)
- Auto Sync(自動同步 )
- Auto Sync Disp<u>(</u>自動同步顯示 ) ● Audio Out (音頻輸出)
- Internal Speaker(內置揚聲器)
- Resize (改變尺寸)
- OSD Display(屏幕顯示)
- Video System (INPUT 4/<u>5</u>)(視頻制式(輸入 4/5))
- Background (背景)
- Startup Image(片頭圖像)
- Eco Mode(環保節能模式)
- 
- Auto Search(自動搜尋)<br>● Auto Power Off(自動闊機)<br>● Password(密碼)
- 
- Lamp Mode (燈泡模式)
- Projection Mode(投影模式)
- Keylock Level<u>(鍵鎖</u>等級)
- Set Inputs(設置輸入)
- Fan Mode (風扇模式)
- Direct Power On (直接開機) ● RS-232C Speed (RS-232C 速度)
- 
- Monitor Out (Stand by)(監視器輸出(待機)) ● Video Wall(視頻牆)(請參閱第 [41](#page-40-0) 頁。)
- 
- Stack Setting (堆疊設置) (請參閱第 [38](#page-37-0) 頁。)<br>● All Reset(全部重設)\_\_\_ \_ \_ \_
- OSD Language (屏幕顯示語言)

# ▧

- 如果在畫面顯示完成前按一下"Refresh" (重新整理) 按鈕,則會顯示一錯誤訊息("Server Busy Error" (伺服器忙錯誤))。稍等待片刻,然後重新操作。
- ∑ 投影機預熱時,您不能操作本頁。
- ●投影機處於待機模式時,只能控制"Power ON" (打開電源)
- 有關每一項目的詳情,請參閱投影機的使用說明書。

## 安全性設定

### (Network-Security)

#### **Network - Security**

![](_page_24_Picture_468.jpeg)

This user name / password is for accessing via Web browser and Telnet. \*You will need to re-login with the new user name / new password after you change the user name / password.

![](_page_24_Picture_469.jpeg)

Apply

Refresh

#### 在該畫面上,您可以進行與安全性有關的設定。

![](_page_24_Picture_470.jpeg)

按一下"Apply" (套用) 按鈕後, 出現設定 值。確認這些值設定正確,然後按一下 "Confirm"(確認)按鈕。

 $\mathbb{Z}^{\sharp}$ 

- ●設定項目後,請等待 10 秒鐘,然後重新訪 問。
- "User Name" (使用者名)和 "Password" (密碼)最多為 8 個字符。
- ∑ 可以輸入下列字符︰ a-z, A-Z, 0-9, -, \_
- ●要取消"User Name"(使用者名)和 "Password"(密碼),不要進行輸入,然 後按"Apply"(套用)按鈕。

## <span id="page-25-0"></span>進行網路的一般設定

### (Network-General)

#### Network - General

![](_page_25_Picture_346.jpeg)

Apply

Refresh

在該畫面上,您可以進行與網路有關的一般設 定。

![](_page_25_Picture_347.jpeg)

按一下"Apply" (套用)按鈕後,出現設定 值。確認這些值設定正確,然後按一下 "Confirm"(確認)按鈕。

# SE

- ●設定項目後,請等待 10 秒鐘,然後重新訪 問。
- "Projector Name" (投影機名)最多為 12 個字符。
- ∑ 可以輸入下列字符︰ A-Z, 0-9, -, \_, (, ), 空格 (輸入"a-z"時,自動轉換成"A-Z"。)

## 發生錯誤時的發送電子郵件設定

### (Mail-Originator Settings)

#### **Mail - Originator Settings**

![](_page_25_Picture_348.jpeg)

Apply

Refresh

### 在該畫面上,您可以進行投影機已經發生錯誤時 發送電子郵件報告發生錯誤的設定。

![](_page_25_Picture_349.jpeg)

### **Ai**

發送電子郵件。

● "SMTP Server" (SMTP 伺服器)、 "Originator E-mail Address"(寄件人 電子郵件地址)和"Originator Name" (寄件人姓名)最多為 64 個字符。

∑ 可以輸入下列字符︰ "SMTP Server"(SMTP 伺服器)和 "Originator E-mail Address"(寄件人電 子郵件地址): a-z, A-Z, 0-9, !, #, \$, %, &, \*, +, -, /, =, ?, ^, {, |, }, ~, \_, ', ., @, (對於"Originator E-mail Address"(寄件 人電子郵件地址)只能輸入"@"一次。) "Originator Name"(寄件人姓名)︰ a-z, A-Z, 0-9, -, \_, (, ), 空格 ● 如果第 [21](#page-20-0) 頁和第 [22](#page-21-0) 頁上的"3. 設定投影 機的網路環境"中的設定不正確,將不會

## <span id="page-26-0"></span>設定發生錯誤時要發送電子郵 件的錯誤項目和目的地地址

### (Mail-Recipient Settings)

#### **Mail - Recipient Settings**

![](_page_26_Picture_238.jpeg)

Apply

Refresh

在該畫面上,您可以設定投影機發生錯誤時要發 送報告的電子郵件目的地和錯誤項目。

![](_page_26_Picture_239.jpeg)

## →註

- "E-mail Address" (電子郵件地址)最多 為 64 個字符。
- ∑ 可以輸入下列字符︰ a-z, A-Z, 0-9, !, #, \$, %, &,  $*$ , +, -,  $/$ , =, ?, ^, {, |, }, ~, \_, ', ., @, `
- (只能輸入"@"一次。)
- ∑ 有關錯誤項目的詳情,請參閱投影機的使 用說明書。

## 設定在發生錯誤時顯示的錯誤 項目和URL

### (Service & Support - Access URL)

#### Service & Support - Access URL Registration

![](_page_26_Picture_240.jpeg)

Refresh

 $A\epsilon$ 

#### 在該畫面上,您可以設定在投影機發生錯誤時顯示的 錯誤項目和URL。

![](_page_26_Picture_241.jpeg)

#### 發生錯誤時的顯示示例

**Status** 

![](_page_26_Picture_242.jpeg)

Refresh

# <span id="page-27-0"></span>用 RS-232C 或遠端登入設定投影機

用 RS-232C 或遠端登入將投影機連接到電腦上,在電腦上打開 SETUP MENU(設定選單)進行投 影機的各種設定。

![](_page_27_Figure_2.jpeg)

**7** 顯示"Password:"(密碼)。輸入 密碼並按"Enter"鍵。 ●如果還沒有設定密碼,則只按"Enter"鍵。 **8** 輸入" setup "(設定)並按 "Enter"鍵。 ● 顯示 SETUP MENU。

#### ▼SETUP MENU

![](_page_27_Picture_191.jpeg)

setup>

## SE

- ●出廠默認設定沒有設定使用者名和密碼。
- 如果三次輸入不正確的使用者名或密碼,則退 出 SETUP MENU。

### <span id="page-28-0"></span>使用遠端登入時

![](_page_28_Picture_2.jpeg)

- **2** 在打開的文字框中輸入"telnet 192. 168.150.2"。(如果投影機的 IP 位址 為 192.168.150.2)
- **3** 按一下"OK"(確定)按鈕。
- 4 顯示 "User Name:" (使用者名)。輸 入使用者名並按"Enter"鍵。 ●如果還沒有設定使用者名,則只按"Enter" 鍵。  $5$  顯示 "Password:" (密碼)。輸入密 碼並按"Enter"鍵。
	- ●如果還沒有設定密碼,則只按"Enter"鍵。
- **6** 輸入 "setup" (設定)並按 "Enter" 鍵。
	- ∑ 顯示 SETUP MENU。

#### ▼SETUP MENU

![](_page_28_Picture_156.jpeg)

### →註

- ●如果 IP 位址已改變,則在第 2 步輸入新的 IP 位址。
- ●出廠默認設定沒有設定使用者名和密碼。
- 如果在第 4,5 步三次輸入不正確的使用者名或 密碼,則退出 SETUP MENU。

## <span id="page-29-0"></span>SETUP MENU (設定選單)

#### (主選單)

![](_page_29_Picture_334.jpeg)

### 日夕

∑ 投影機的出廠預設值如下︰ DHCP Client (DHCP客戶): OFF (關) IP address(IP位址)︰192.168.150.2 Subnet mask(子網路遮罩)︰255.255.255.0 Default gateway (預設閘道) :0.0.0.0

## ADVANCED SETUP MENU (高級設定選單)

#### ▼SETUP MENU ▼ADVANCED SETUP MENU

![](_page_29_Picture_335.jpeg)

[1]Auto Logout Time(自動登出時間)(出廠默認 設定︰5 分鐘)

設定自動斷開網路連接的時間。(第 [35](#page-34-0) 頁)

[2]Data Port(資料埠) (出廠默認設定: 10002) 設定 TCP 埠號,進行資料交換時使用該埠號。 (第 [35](#page-34-0) 頁)

[5]Network Ping Test(網路 Ping 測試) 可以確定投影機和電腦等之間的網路連接是否正 常工作。(第 [36](#page-35-0) 頁)

- [6]Accept IP Addr(1)(接受 IP位址 (1))
- [7]Accept IP Addr(2)(接受 IP位址 (2))
- [8]Accept IP Addr(3)(接受 IP位址 (3))
- [9]Accept All IP Addr(接受所有 IP 位址) (出廠默認設定︰接受所有 IP 位址) 為改善安全性,可以設定三個允許連接到投影機 上的 IP 位址。可以用 [9] Accept All IP Addr (接受所有 IP 位址)取消設定了的 IP 位址。 (第 [36](#page-35-0) 頁)
- [0]Search Port(查尋埠)(出廠默認設定︰5006) 設定查尋投影機時使用的埠號。(第 [37](#page-36-0) 頁)
- [!] Restore Default Setting(恢復默認設定) 將所有可以用選單設定的設定值恢復到默認狀 態。(第 [37](#page-36-0) 頁)
- [Q]Return to Main menu(返回到主選單) 返回到主 SETUP MENU。(第 [37](#page-36-0) 頁)

# <span id="page-30-0"></span>用 RS-232C 或遠端登入控制投影機

在 SETUP MENU (設定選單)上,輸入要選擇的項目號或項目符號。設定時,輸入要設定的細節。 一次設定一個項目,設定結束時予以保存。

## 瀏覽設定細節列表

### ([V]View All Setting)

#### ▼ SETUP MENU

![](_page_30_Picture_311.jpeg)

1 輸入"v"並按"Enter"鍵。

顯示所有設定值 (\*)。

## 設定項目

實例︰設定 IP 位址時(將 192.168.150.2 改為 192.168.150.3)

#### ▼ SETUP MENU

![](_page_30_Picture_312.jpeg)

- 1 輸入"1"(要設定的項目號),然後按"Enter"鍵。 顯示當前 IP 位址 (\*1)。
- 2 輸入要設定的 IP 位址並按"Enter"鍵。 改變後顯示 IP 位址 (\*2)。
- 3 輸入"v"並按"Enter"鍵以核對設定細節列表。 IP 位址改變 (\*3)。

## SE

- ●可以忽略設定細節列表的校驗。
- ●設定細節保存後才有效。(第32頁)
- 如果輸入無效的項目號,則顯示一錯誤訊息 ("Parameter Error!"(參數錯誤))。

## <span id="page-31-0"></span>保存設定並退出

### ([S]Save & Quit)

保存設定值並退出選單。

### ▼SETUP MENU

![](_page_31_Picture_135.jpeg)

2 輸入"y"並按"Enter"鍵。

## 不保存設定退出

### ([Q]Quit Unchanged)

不保存設定值退出選單。

### ▼SETUP MENU

![](_page_31_Picture_136.jpeg)

<span id="page-32-0"></span>說明每一項目的設定步驟。有關基本步驟,請參閱第 [31](#page-30-0) 頁上的"設定項目"。

## IP 位址設定

### ([1]IP Address)

IP 位址設定。

![](_page_32_Picture_280.jpeg)

- 1 輸入"1"並按"Enter"鍵。
- 2 輸入要設定的數值並按"Enter"鍵。 改變後顯示 IP 位址 (\*)。

## 子網路遮罩設定

### ([2]Subnet Mask)

設定子網路遮罩。

![](_page_32_Picture_281.jpeg)

- 1 輸入"2"並按"Enter"鍵。
- 2 輸入要設定的數值並按"Enter"鍵。

改變後顯示子網路遮罩 (\*)。

## 預設閘道設定

### ([3]Default Gateway)

設定預設閘道。

![](_page_32_Picture_282.jpeg)

- 1 輸入"3"並按"Enter"鍵。
- 2 輸入要設定的數值並按"Enter"鍵。 改變後顯示閘道位址 (\*)。

## 图註

●如果投影機的 IP 位址、子網路遮置或閘道的值 已經通過遠端登入改變,則由於電腦網路設定的 原因,電腦無法連接到投影機上。

## 使用者名設定

### ([4]User Name)

使用使用者名進行安全保護。

![](_page_32_Picture_283.jpeg)

- 1 輸入"4"並按"Enter"鍵。
- 2 輸入使用者名並按"Enter"鍵。 顯示設定的使用者名 (\*)。

## SE

- ●使用者名最多為 8 個字符。
- ∑ 可以輸入下列字符︰
- $a-z$ ,  $A-Z$ ,  $0-9$ ,  $-$ ,  $-$
- ∑ 在默認狀態,沒有設定使用者名。

### <span id="page-33-0"></span>用 RS-232C 或遠端登入控制投影機

### 密碼設定

### ([5]Password)

用密碼進行安全保護。

![](_page_33_Picture_350.jpeg)

- 1 輸入"5"並按"Enter"鍵。
- 2 輸入密碼並按"Enter"鍵。 顯示設定的密碼 (\*)。

## →註

- 密碼最多為 8 個字符。
- ∑ 可以輸入下列字符︰  $a-z$ ,  $A-Z$ ,  $0-9$ ,  $-$ ,  $-$
- ∑ 在默認狀態,沒有設定密碼。

## RS-232C 位元率設定

### ([6]RS-232C Baud Rate)

設定 RS-232C (COMPUTER (電腦)和 PROJECTOR(投影機))端子的位元率。

![](_page_33_Picture_351.jpeg)

- 1 輸入"6"並按"Enter"鍵。
- 2 選擇並輸入 0,1 或 2,然後按"Enter"鍵。 顯示設定的位元率 (\*)。

![](_page_33_Picture_17.jpeg)

●將投影機的位元率設為與電腦所用的位元率相 同。

## 投影機名設定

### ([7]Projector Name)

可以指定投影機名。

![](_page_33_Picture_352.jpeg)

1 輸入"7"並按"Enter"鍵。

### 2 輸入投影機名。

顯示設定的投影機名 (\*)。

-------

## SE

- 投影機名最多為 12 個字符。
- ∑ 可以輸入下列字符︰
- A-Z﹐0-9﹐-﹐\_﹐(, )﹐空格
- (輸入"a-z"時,自動轉換成"A-Z"。)
- ●與可以用 RS-232C指令"PJN0"、"PJN1"、 "PJN2"和"PJN3"確認或設定的名字相同。

### DHCP客戶端設定

### ([8]DHCP Client)

將DHCP 客戶端設為"O n "(開)或"O f f " (關)。

#### 例如︰將DHCP客戶端設為"On"(開)時

![](_page_33_Figure_36.jpeg)

顯示獲得的數值 (\*)。

## <span id="page-34-0"></span>斷開所有連接

### ([D]Disconnect All)

可以斷開投影機當前識別的所有 TCP/IP 連接。即 使由於出現問題使 COM 重定向埠在繁忙狀態下被 鎖定,也可以通過進行這種斷開強制其返回就緒狀 態。

![](_page_34_Picture_289.jpeg)

1 輸入"d"並按"Enter"鍵。 2 輸入"y"並按"Enter"鍵。

SE

• 如果執行斷開所有連接, 通過網路的投影機連接 將被強行斷開。

## 設定自動登出時間

### (ADVANCED[1]Auto Logout Time)

如果經過某一固定時間後沒有輸入,則投影機自動用 自動登出功能斷開網路連接。可以以分鐘為單位設定 投影機自動斷開連接的時間(從 1分鐘到 65535 分 鐘)。

![](_page_34_Picture_290.jpeg)

- 1 輸入"1"並按"Enter"鍵。
- 2 輸入數值並按"Enter"鍵。 顯示設定的數值 (\*)。

SE

- ●如果設定值為 0,則自動登出功能不起作用。
- ∑ 如果輸入無效的數字,將顯示一錯誤訊息 ( "Parameter Error!" (參數錯誤! ) ), 且 畫面返回到 ADVANCED SETUP MENU(高 級設定選單)。

## 進入 **ADVANCED SETUP MENU**

### ([A] Advanced Setup)

進入 ADVANCED SETUP MENU(高級設定選 單)。

![](_page_34_Picture_20.jpeg)

1 輸入"a"並按"Enter"鍵。

## 資料埠設定 (ADVANCED[2]Data Port)

設定 TCP 埠號。可以在 1025 到 65535 的範圍內 進行設定。

![](_page_34_Picture_291.jpeg)

- 1 輸入"2"並按"Enter"鍵。
- 2 輸入數值並按"Enter"鍵。

顯示設定的數值 (\*)。

### SE

●根據需要進行設定。一般情況下,使用出廠默認 設定。

## <span id="page-35-0"></span>進行網路 Ping 測試

### (ADVANCED[5]Network Ping Test)

可以確定投影機和電腦等之間的網路連接是否工作 正常。

![](_page_35_Picture_277.jpeg)

- 1 輸入"5"並按"Enter"鍵。
- 2 輸入要測試設備的 IP 位址並按"Enter"鍵。

顯示輸入的 IP 位址 (\*1)。 顯示測試結果 (\*2)。

### **SE**

- ●如果不輸入 IP 位址按"Enter"鍵,則使用以 前輸入的 Ping 目的地 IP 位址。
- ●如果連接有錯,則顯示"Error: No answer" (錯誤︰無應答),並在 5 秒鐘後重試。在這 種情況下,請確認投影機和電腦的設定,並與 網路管理員聯繫。

### 接受 IP 位址設定

(ADV A NCED[6]Accept IP Addr(1) - [8]

### Accept IP Addr(3))

通過僅允許指定的 IP 位址連接來改善投影機的安全 性。可以設定三個允許連接到投影機的 IP 位址。

![](_page_35_Picture_278.jpeg)

- 1 輸入"6"、"7"或"8"並按"Enter"鍵。
- 2 輸入數值並按"Enter"鍵。 顯示設定的數值 (\*)。

## SE

- ●要使當前設定的"Accept IP Addr" (接受 IP 位址)無效,請輸入"0.0.0.0"。
- ●如果設定了一個或多個"Accept IP Addr" (接 受 IP 位址),則不允許未設定的 IP 位址連接。 可以用"[9]Accept All IP Addr"([9] 接受所 有 IP 位址)來取消設定。

### 接受所有 IP 位址

### (ADVANCED[9]Accept All IP Addr)

用"Accept IP Addr"(接受 IP 位址)刪除 IP 位 址。

advanced>9 Accept All IP Addresses(y/n)? y  $_{\tiny\textcircled{\scriptsize{1}}}$  $\circled{2}$ 

1 輸入"9"並按"Enter"鍵。 2 輸入"y"並按"Enter"鍵。

### SE

- •在輸入"y"的時間點, "Accept IP Addr(1) -(3)"(接受 IP 位址(1)-(3))復位為"0.  $0.00"$  •
- ●如果輸入"n",則設定不改變。

## <span id="page-36-0"></span>查尋埠設定

### (ADVANCED[0]Search Port)

設定從網路查尋投影機時所用的埠號。

![](_page_36_Picture_187.jpeg)

- 1 輸入"0"並按"Enter"鍵。
- 2 輸入數值並按"Enter"鍵。 顯示設定的數值 (\*)。

![](_page_36_Picture_7.jpeg)

●根據需要設定。一般情況下,使用出廠默認設 定。

## 返回到默認設定

### (ADVANCED[!]Restore Default Setting)

將所有可以用選單設定的設定值返回到默認狀態。

![](_page_36_Figure_12.jpeg)

1 輸入"!"並按"Enter"鍵。

2 輸入"y"並按"Enter"鍵。

![](_page_36_Picture_15.jpeg)

●如果投影機的 IP 位址、子網路遮罩或閘道的值 已經通過遠端登入恢復為默認設定,則由於電腦 網路設定的原因,電腦無法連接到投影機上。

## 返回到主選單

### (ADVANCED[Q]Return to Main Menu)

返回到主 SETUP MENU (設定選單)。

![](_page_36_Picture_188.jpeg)

1 輸入"q"並按"Enter"鍵。 返回到 SETUP MENU。

<span id="page-37-0"></span>![](_page_37_Picture_0.jpeg)

堆疊投影通過兩臺投影機進行堆疊並同時投射相同的圖像增強圖像的亮度。

![](_page_37_Picture_2.jpeg)

### 1 資料

●要設定堆疊投影,請指定一臺投影機作為主投影機,另一臺作為輔助投影機,並用商店有售的 LAN 接線 (UTP 接線,5 類,雙絞線)連接兩臺投影機。通過這種方式,可以用一個遙控器控制兩臺投影機。

● 以下按鈕可以同時控制主投影機和輔助投影機。

- 
- STANDBY (待機) 按鈕 RESIZE (改變尺寸) 按鈕
- 
- 
- 
- VOLUME(音量)按鈕
- ON(開)按鈕 AUTO SYNC(自動同步)按鈕
	-
- BLACK SCREEN (黑屏幕)按鈕 PICTURE MODE (圖像模式)按鈕
- INPUT 1-5 (輸入 1-5) 按鈕 BREAK TIMER (休息定時器) 按鈕
- MUTE (消音) 按鈕 FREEZE (靜止) 按鈕
- ●正常操作中,遙控器不能控制輔助投影機。 只有通過 ø3.5 mm 微型插口接線(商店有售或 Sharp 維修部件 QCNWGA038WJPZ)將遙控器連接 至投影機時,輔助投影機才能由遙控器控制。
- 即使投影機被設定為輔助投影機, 該投影機上的按鈕仍可使用。

## <span id="page-38-0"></span>設定堆疊投影

基本操作

此部分展示了用兩臺投影機對電腦圖象進行堆疊投影的一個實例。

![](_page_38_Figure_4.jpeg)

![](_page_38_Picture_218.jpeg)

投影機 2

![](_page_38_Picture_219.jpeg)

### 堆疊投影

![](_page_39_Picture_1.jpeg)

- **8** 用商店銷售的 LAN 接線(UTP 接線, 5 類,雙絞線)將投影機 1 上的 LAN (區域網路)端子連接至投影機 2 上 的 LAN(區域網路)端子。
- $\overline{\mathbf{9}}$  打開投影機,然後再打開雷腦。

### 應用

![](_page_39_Figure_5.jpeg)

![](_page_39_Figure_6.jpeg)

# <span id="page-40-0"></span>視頻牆投影

通常,設定視頻牆投影需要昂貴的圖像處理設備。 本投影機具有內置視頻牆功能,不需要附加設備。

![](_page_40_Picture_2.jpeg)

### 1 資料

- ●設定視頻牆投影之前,請安裝 Internet Explorer (5.0 版或更高版本)。
- ∑ 視頻牆不相容高於 SXGA 的解像度。
- ●當圖像信號輸入到通過 RGB 接線或 RCA 接線以菊花鏈方式連接的多臺投影機時,圖像質量可能會下 降。

## <span id="page-41-0"></span>設定視頻牆投影 基本操作

以下是如何用 4 臺投影機建立 2 X 2 視頻牆的一個實例。

![](_page_41_Figure_3.jpeg)

<span id="page-42-0"></span>![](_page_42_Figure_1.jpeg)

![](_page_42_Figure_2.jpeg)

- 1 選擇每臺投影機的位置。(分配按鈕)
- 2 選擇視頻牆劃分位置的數量。
- 3 顯示視頻牆設定的當前狀態。
- 4 沿水平方向和垂直方向調節投影圖像的位置。

## <span id="page-43-0"></span>沿水平和垂直方向調節位置

按一下"UP"(上)、"DOWN"(下)、"LEFT" (左) 或 "RIGHT"(右) 調節投影圖像的位置。

## 返回默認視頻牆設定

1 在 "Division" (劃分) 中選擇 "1 X  $1"$ 。 **2** 按一下分配按鈕 1。 ∑ 視頻牆設定返回到默認設定。

## 視頻牆設定中投影圖像的分配

以下是前面投影和後面投影中投影圖像分配的實例。

![](_page_43_Figure_8.jpeg)

![](_page_43_Picture_9.jpeg)

投影機的號碼對應投影位置的號碼。

**<sup>123</sup>** 投影機的號碼對應投影位置的號碼。

![](_page_43_Picture_12.jpeg)

## <span id="page-44-0"></span>廣角視頻牆投影的注意事項

在"Division" (劃分)中選擇"2 X 1" 、"3 X 1" 、"4 X1" 、"5 X 1" 、"6 X 1" 、"7 X 1"或"8 X 1" (請參閱第[43](#page-42-0)頁)可以創建廣角視頻牆。

![](_page_44_Figure_3.jpeg)

要用三臺投影機從左至右排成一個單列創建寬視頻牆(如上所示),請在"Division"(劃分)中選擇"3 X 1",選 擇每臺投影機的位置,然後輸入寬度壓縮為 1/3 的圖像(如下所示)。

![](_page_44_Figure_5.jpeg)

## <span id="page-45-0"></span>設定視頻牆投影|應用

通過"堆叠设置"和"设置输入"功能的配合使用,可以用一個遙控器控制視頻牆。 基於前一部分的實例,本部分展示了將視頻信號輸入到視頻牆的連接步驟。

![](_page_45_Figure_3.jpeg)

### ■ 準備

### ●建立基本連接後請谁行以下步驟。

- ●如果投影機已經設定了"User Name"(使用者名)和"Password"(密碼), 請在進行堆疊投影設 定之前對其進行重設。設定 "User Name"(使用者名)和"Password"(密碼)時,請為主投影機 和輔助投影機採用相同的使用者名和密碼。(請參閱第 [25](#page-24-0) 頁。)
- ●請為主投影機和輔助投影機的"Data Port" (資料埠)設定相同的號碼。(請參閱第 [26](#page-25-0) 頁。)

### ■ 資料

●涌過與主投影機或輔助投影機所用號碼相同的埠訪問投影機時,請勿使用網路軟體或設備,否則將無法使用 一個遙控器正確控制多臺投影機。

![](_page_46_Figure_7.jpeg)

### 視頻牆投影

![](_page_47_Figure_1.jpeg)

 $\mathbb{P}$  Address)

 $\Box$  (IP Address)

(IP Address)

 $\exists$  (IP Address)

 $\Box$  (IP Address)

 $\Box$ 0 0

 $\overline{10}$  $\overline{\mathbf{0}}$  $\sqrt{0}$ 

 $\sqrt{0}$ 

ON OFF **OFF** ON OFF

輔助模式 設置輸入 輸入 1 輸入 $2$ 輸入 3 輸入 4 輸入 5

ON ON OFF ON OFF

![](_page_48_Figure_1.jpeg)

可能會下降。

# <span id="page-49-0"></span>通過 LAN 復原投影機的燈泡計時器

投影機連接至網路時,可以使用HyperTerminal(超級終端機)或類似的通信程式發送復原燈泡計時 器的指令。以下通過Windows® XP作業系統舉例說明。

 $\textbf{1} \mid \text{\#--T}$  "Start" (開始)- "All Programs" (所有程式)-"Accessories"(附屬應用程 式) - "Communications" (通 訊) - "HyperTerminal" (超級 終端機)。 ● 如果尚未安裝HvperTerminal (超級終端 機),則請參閱電腦的使用說明書。 ●根據電腦設定的不同,可能需要輸入地區 代碼和其他詳情。請根據需要輸入資料。  $2$  在 "Name" (名稱)欄內輸入名 稱,然後按一下"O K "(確 定)。 **3** 如果要求輸入地區代碼,則請在 "Area code"(區碼)欄內進行 輸入。從"Connect using"(連 線方式)下拉選單內選擇"TCP/IP (Winsock)",然後按一下"OK" (確定)。 ▲ 在"Host address"(主機位址)欄 內輸入投影機的IP位址(請參閱投影 機"網路"選單上的"TCP/IP"), 然後在"Port number"(連接埠號

碼)欄內輸入投影機的資料連接埠 ("10002"是出廠默認設置),然 後按一下"OK"(確定)。

![](_page_49_Picture_4.jpeg)

![](_page_49_Figure_5.jpeg)

![](_page_49_Picture_153.jpeg)

### 通過LAN復原投影機的燈泡計時器

 $\sqrt{2}$ 

## $5$  | 按一下"File" (檔案)選單上的 "Properties"(內容)。

**6** 按一下"Settings"(設定)標 籤,然後按一下"ASCII Setup" (ASCII設定)。

- **7** 選擇"Send line ends with line feeds" (行尾傳送換行符號)、"Echo typed characters locally"(回應輸入的字 元) 和 "Append line feeds to incoming line ends"(在連入的每行行尾附 加換行符號)旁邊的核取方塊,然後按 一下"OK"(確定)。
	- ●隨即出現LAMPRESET(燈泡復原)內 容視窗,然後按一下"OK"(確定)。
- **8** 如果投影機設定了使用者名稱和/或 密碼,則請輸入使用者名稱和密 碼。
- **9** 發送燈泡復原指令。 對LAMP 1發送"LPRE0001" 對LAMP 2發送"LPRE0002"
	- 該指今僅在投影機處於待機模式時才能發 送。
	- 接收到"OK"(確定)時,表明燈泡已 經成功復原。

![](_page_50_Picture_9.jpeg)

Play sound when connecting or disconnecting Input Translation... ASCII Setup... OK Cancel  $|?|X|$ **SCII Setup** ASCII Sending -Send line ends with line feeds Echo typed characters locally Line delay: 0 milliseconds.  $\boxed{\text{Character delay: } 0 \qquad \text{ millisecond.}}$ **ASCIL Receiving** Append line feeds to incoming line ends Force incoming data to 7-bit ASCII  $\nabla$  Wran lines that exceed terminal width

 $\overline{X}$ 

Cancel

**2** LAMPRESET - HyperTerminal File Edit View Call Transfer Help 0 2 2 3 0 8 2

**LAMPRESET Properties** 

Connect T Settings

Racksnace keusends-

Emulation:

Auto detect Telnet terminal ID: ANSI Backscroll buffer lines: 500

Function, arrow, and ctrl keys act as ⊙ Terminal keys 
○ Windows keys

⊙ Ctrl+H O Del O Ctrl+H, Space, Ctrl+H

 $\blacktriangleright$   $\lceil$  Terminal <u>S</u>etup...

 $\div$ 

<span id="page-51-0"></span>![](_page_51_Picture_0.jpeg)

### 不能建立與投影機的通信

#### 用串列連接方式連接投影機時

- \ 檢查投影機的 RS-232C 端子和電腦或商店有售的控制器是否正確連接。
- **◆ 檢查 RS-232C 接線是否為雙絞線接線。**
- \ 檢查與電腦或商店有售控制器設定對應的投影機 RS-232C 埠的設定。

#### 用區域網路 (LAN) 連接方式將投影機連接到電腦上時

- **◆ 檢查接線接口是否牢固地插入投影機的 LAN 端子。**
- \ 檢查接線是否牢固地插入電腦或網路設備(如集線器)的 LAN 埠。
- **◀ 检杏 LAN 接線是否是 5 類接線。**
- \ 將投影機直接連接到電腦上時,請檢查 LAN 接線是否是雙絞線接線。
- \ 將投影機與網路設備(如集線器)連接時,請檢查 LAN 接線是否是直連線。
- \ 檢查網路設備(如投影機和電腦之間的集線器)的電源是否已經打開。

#### 檢查電腦和投影機的網路設定

- ◆ 檢查投影機的下列網路設定。
	- ∑ IP 位址

檢查投影機的 IP 位址是否和網路上的 IP 位址有重複。

- 子網路遮罩 投影機的閘道設定為"0.0.0.0" (不使用)時,或投影機的閘道設定和電腦的預設閘道設定 相同時︰
	- 投影機和電腦的子網路遮罩應該相同。
	- ∑ 投影機和電腦的區域網路地址應該相同。

```
(實例)
```
當投影機的 IP 位址為 "192.168.150.2",且子網路遮罩為 "255.255.255.0"時,電腦的 IP 位址應為"192.168.150.X"(X=3-254),子網路遮罩應為"255.255.255.0"。

∑ 閘道

當投影機的閘道設定為"0.0.0.0" (不使用)時,或當投影機的閘道設定和電腦的預設閘道 設定相同時:

- 投影機和電腦的子網路遮罩應該相同。
- 投影機和雷腦的區域網路地址應該相同。

(實例) 當投影機的 IP 位址為"192.168.150.2", 且子網路遮罩為"255.255.255.0"時,電腦的 IP 位址應為"192.168.150. X" (X=3-254),子網路遮罩應為"255.255.255.0"。

∑ 資料埠

其他電腦不應使用該投影機的資料埠。

應將該資料埠用於堆疊投影期間的通信。

## SE

- ∑ 投影機的出廠預設值如下︰ DHCP Client (DHCP客戶): OFF (關) IP address(IP 位址)︰192.168.150.2 Subnet mask(子網路遮罩)︰255.255.255.0 Gateway address(閘道位址)︰0.0.0.0(不使用)
- ●對於投影機的網路設定,請參關第 [21](#page-20-0) 百。

![](_page_52_Picture_0.jpeg)

- ◆ 採取下列步驟檢杳電腦的網路設定。
	- 1. 開啟命令提示字元(MS-DOS 模式)。
		- ●在 Windows® 98 或 98SE 的情況下:按順序按一下"start" (開始)→ "Programs" (程式集)➔"MS-DOS Prompt"(MS-DOS 模式)。
		- ●在 Windows® Me 的情況下:按順序按一下"start"(開始)→ "Programs"(程式集) **→** "Accessories" (附屬應用程式)→ "MS-DOS Prompt" (MS-DOS 模式)。
		- •在 Windows® 2000 的情況下:按順序按一下"start" (開始) → "Programs" (程式集) → "Accessories" (附屬應用程式)→ "Command Prompt" (命令提示字元)。
		- ●在 Windows® XP 的情況下:按順序按一下"start"(開始)→ "All Programs"(所有 程式)➔"Accessories"(附屬應用程式)➔"Command Prompt"(命令提示字元)。

**LUDE DE LE SERVICION** 

2. 啟動命令提示字元 (MS-DOS 模式)後,輸入命令"ipconfig", 按"Enter"鍵。

## SE

●即使進行電腦的網路設定後,也可能無法建立起通信。在這種情況下,請重新啟動電腦。

#### C:\>ipconfig

![](_page_52_Picture_140.jpeg)

3. 要返回到 Windows® 書面,輸入"exit" (退出)並按"Enter"鍵。

### 故障追尋

- \ 用"PING"命令檢查"TCP/IP"協定工作是否正常。另外還要檢查是否設定了 IP 位址。 1. 打開命令提示字元(MS-DOS 模式)。
	- ●在 Windows® 98 或 98SE 的情況下:按順序按一下"start" (開始)→ "Programs" (程式集)➔"MS-DOS Prompt"(MS-DOS 模式)。
	- ●在 Windows® Me 的情況下:按順序按一下"start"(開始)→ "Programs"(程式集) **→** "Accessories" (附屬應用程式)→ "MS-DOS Prompt" (MS-DOS 模式)。
	- ●在 Windows® 2000 的情況下:按順序按一下"start"(開始)→ "Programs"(程式集) → "Accessories" (附屬應用程式)→ "Command Prompt" (命令提示字元)。
	- ●在 Windows® XP 的情況下:按順序按一下"start" (開始)→ "All Programs" (所有 程式)➔"Accessories"(附屬應用程式)➔"Command Prompt"(命令提示字元)。
	- 2. 啟動命令提示字元(MS-DOS 模式)後,輸入"PING"。 輸入實例 C:\>Ping XXX.XXX.XXX.XXX 應該輸入帶有要連接到某一設備(例如投影機)IP 位址的"XXX.XXX.XXX.XXX"。
	- 3. 連接正常時,顯示如下。 (由於操作系統類型的原因,畫面可能稍有不同。) 〈實例〉當連接到某一設備的 IP 位址為"192.168.150.2"時

![](_page_53_Picture_8.jpeg)

- 4. 不能發送命令時,則顯示"Request time out"(請求超時)。 再次檢查網路設定。 如果仍不能正確建立通信,請與網路管理員聯繫。
- 5. 要返回到 Windows® 畫面,輸入"exit" (退出)並按"Enter"鍵。

### 由於忘記了使用者名或密碼而不能連接。

- ◀ 初始化設定。(參閱投影機使用說明書的第 91 頁。)
- ◀ 初始化後,再次進行設定。

<span id="page-54-0"></span>![](_page_54_Figure_1.jpeg)

 $M4$ 

 $3^{3}/64$ <br>(77.27)

### 投影機和鏡頭尺寸

### [安裝了AN-PH10EX時]

![](_page_55_Figure_3.jpeg)

### [安裝了AN-PH20EZ時]

![](_page_55_Figure_5.jpeg)

[安裝了AN-PH31EZ時]

![](_page_55_Figure_7.jpeg)

### [安裝了AN-PH40EZ時]

![](_page_55_Figure_9.jpeg)

### [安裝了AN-PH50EZ時]

![](_page_55_Figure_11.jpeg)

[安裝了AN-PH60EZ時]

![](_page_55_Figure_13.jpeg)